# **Positive Pay Reference Guide**

- **>**
- **Working Positive Pay Exceptions**
	- In the navigation menu, select Business Banking.
	- Click the Positive Pay tile. This will launch the Positive Pay site.

## **RCR RANK**

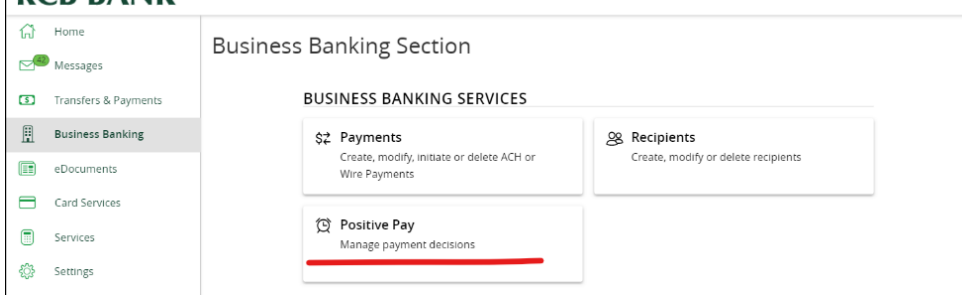

- Select the Exceptions Processing menu.
- Click Quick Exceptions Processing.

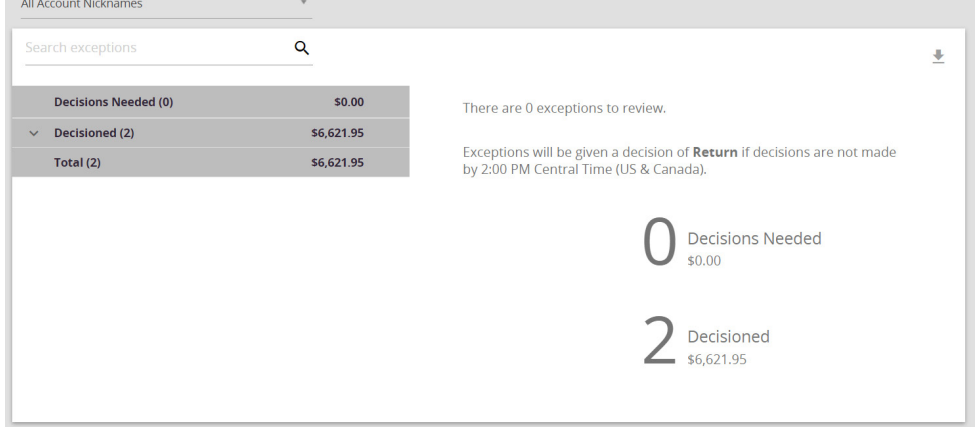

- Click the Decisions Needed header to display your exceptions.
- Select an Exception you want to pay or return. The transaction details appear in the right pane.

Good Afternoon

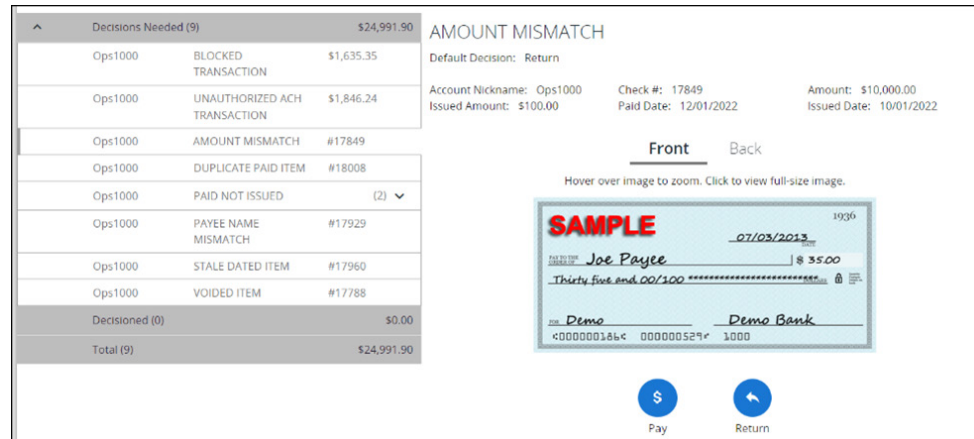

**Additional steps on the next page.**

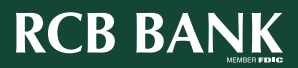

1

**>**

## **In the transaction details pane, do one of the following:**

- Select the Pay or Return radio button.
- On an ACH exception if you want to establish a rule to prevent a future exception, click Add ACH Rule button. The ACH Rule window appears.

. . . . . . . . . . . . . . . . .

• Select an SEC Code.

**>**

**>**

**>**

- Select a Transaction Type.
- (Optional) Edit the Max Amount.
- Click or tap Done.
- If you wish to return the item, select the Return radio button.
	- Select a reason in the drop-down list.
- Complete steps 3-5 for multiple exceptions.
- Click Submit All Decisions.

## **Manually Uploading Checks**

- Select the Transaction Processing Menu
- Click Add New Issued Check
- Enter the required Check information
	- Account Nickname
	- Check Number
	- Amount
	- Issued Date
	- Issued Payee
- Click Add Check

## **File Mapping a Check File**

- File mapping is required before uploading your first check file.
- Click Client/Account Maintenance
- Click File Mapping
- Add New
- Enter a Profile Name for your file mapping
- Select the file format
- Choose file to upload and click next
- Choose each option that corresponds with your file.

**> Additional steps on the next page.**

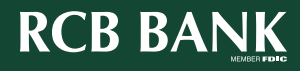

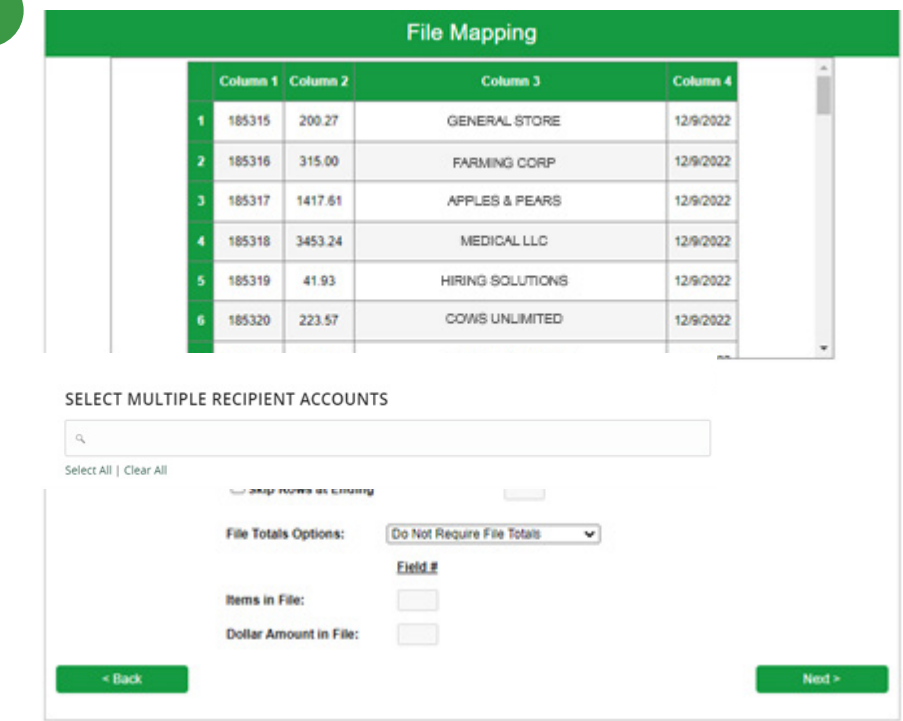

• Click Next

**>**

• Attach each column with the corresponding item

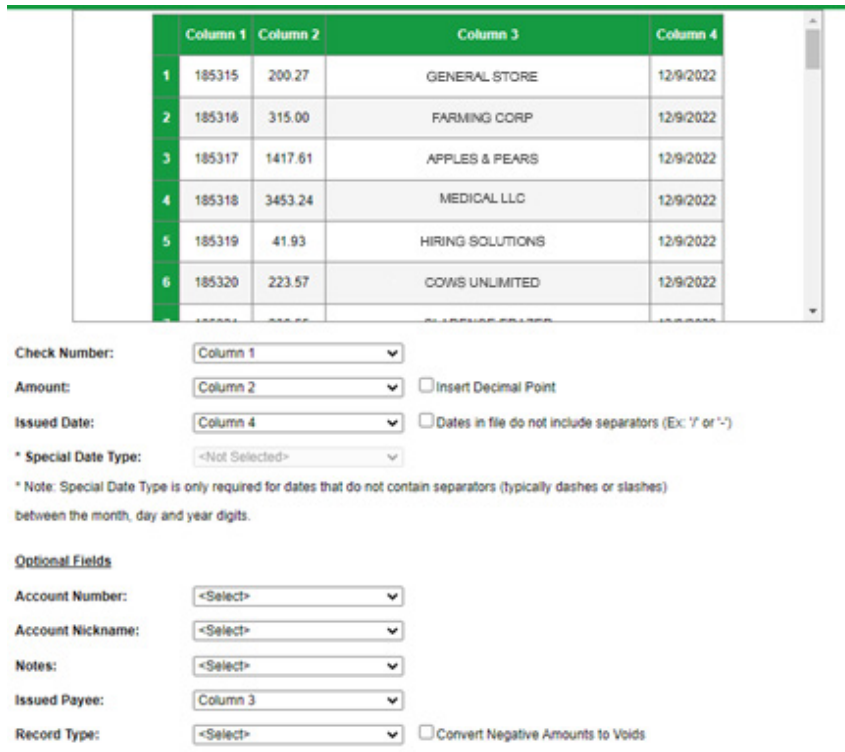

- Click Next and Review your mapping
- Click Save

. . . . . . . . . . .

**Issued Item Code:**  $\cdots$ 

**> Additional steps on the next page.**

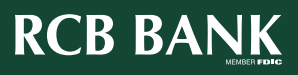

 $\alpha$  ,  $\alpha$  ,  $\alpha$  ,  $\alpha$ 

## **Uploading a Check File**

- Click Transaction Processing
- Click Submit Issued Check File
- Choose File

**>**

- Select the account nickname
- Select your File Mapping Format
- Process File

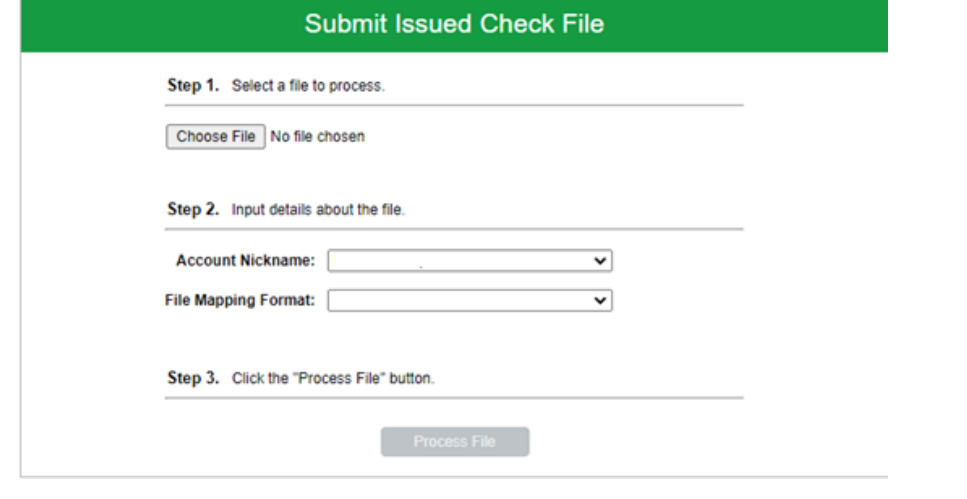

## **Voiding a Check**

**>**

- Click Transaction Processing
- Click Void a Check
- Select the Account Nickname
- Input the Check Number, Check Amount, and Issued Date
- Click Find Matching Check
- Verify the check to ensure it is the correct one to be voided

. . . . . . . . . . .

• Select Void Check

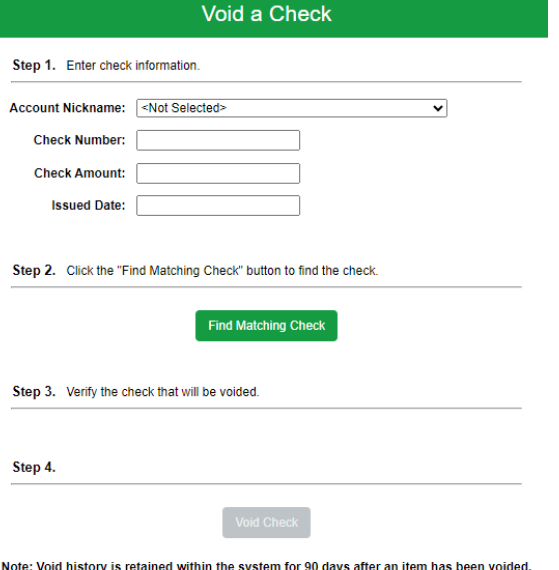

**> Additional steps on the next page.**

## **Check Search**

**>**

- Click Transaction Processing
- Click Check Search
- Select your Account Nickname
- Select a Check Status
- Input a Check Number Range
- Select a Date Status
- Input a Check Date Range
- And Search

#### **Also, within "Show Additional Options"**

- This will give you access to Amount Ranges, Decisions, Reasons, and Issued Payee
- You can include Reversals in your searches

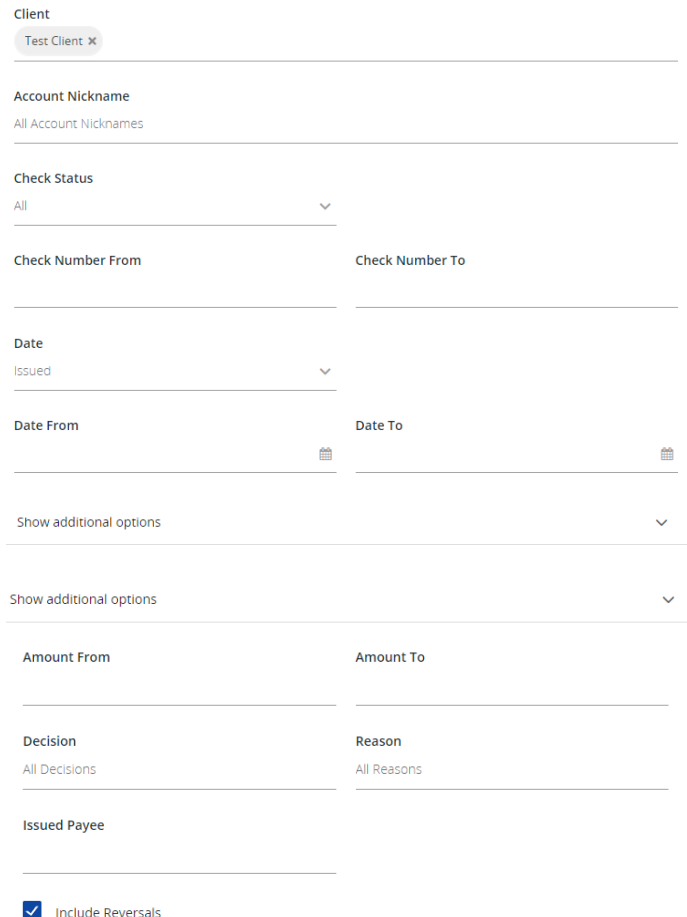

Note: Transaction history is retained within the system for 90 days after an item has paid.

## **Get in touch. 855.226.5722 | RCBbank.bank ?**